# GedScape User Guide

Version 3.2.01 May 2018

GedScape is a registered trademark of Tenset Technologies Ltd in the United Kingdom.

# Table of Contents

| Table of Contents                                             | 1        |
|---------------------------------------------------------------|----------|
| Getting Started                                               | 3        |
| Main Menu                                                     | 4        |
| Customizing the Main Menu                                     | 4        |
| Quick Links Bar                                               |          |
| Indexes                                                       | 5        |
| Customization                                                 | 5        |
| Summary Tables                                                | 6        |
| Customization                                                 |          |
| Details Pages                                                 |          |
| Removing Unwanted Tabs<br>Customization                       | 9        |
| Charts                                                        | 11       |
| Family Charts                                                 |          |
| Descendants Charts                                            | 11       |
| Pedigree Charts                                               | 11       |
| Reports                                                       | 12       |
| Gallery                                                       | 14       |
| Customization                                                 | 14       |
| File Structure                                                | 15       |
| Details Tabs                                                  | 15       |
| References                                                    | 16       |
| About Note Structures, Source Citations, and Multimedia Links | 16       |
| Customizing Note, Citation & Multimedia References            |          |
| Tagging                                                       | 18       |
| Exporting - HTML                                              | 19       |
| Export Web Options                                            |          |
| Limiting the Size of Exported Web Sites                       | 19       |
| Exporting Reports<br>Exporting Images                         | 20<br>20 |
| Individual Report Export                                      | 20       |
| Exporting - Text/CSV                                          | 21       |
| Export Text/CSV Options                                       | 21       |
| Exporting - GEDCOM                                            | 22       |
| Export GEDCOM Options                                         | 22       |
| Export Privacy                                                | 23       |
| Printing                                                      | 24       |
| Date Formats                                                  | 25       |
| Text File Formats                                             | 26       |
| LDS Support                                                   | 27       |
| Customization                                                 | 28       |
| The Preferences Window                                        | 20       |
| FAQs                                                          | 30       |
|                                                               |          |
| Product Support                                               | 31       |
| Release Notes                                                 | 32       |
| System Requirements                                           | 32       |
| Revision History                                              |          |

# **Getting Started**

Begin by selecting GedScape from the Windows Start menu, or from an icon on your desktop.

Choose File|Open (i.e., select the Open option on the File menu).

GedScape also has a built in GEDCOM file for demonstration purposes. To display this, choose File|Open Sample GEDCOM.

**NOTE**: You can also right-click over a GEDCOM file icon in Windows Explorer, then select GedScape from the **Open With** menu. And once the program is running you can drop a GEDCOM file icon from File Manager onto the GedScape main window to display the file.

# Main Menu

The 'main menu' is the starting page that is initially shown after opening a GEDCOM file. It is comprised of:

- User-defined reports
- Indexes
- Other pages such as the gallery and summary tables of individuals

### **Customizing the Main Menu**

To customize the main menu, choose **Preferences** from the **File** menu and select the **Main Menu** tab. You can move items up and down the list to control the order they appear on the main menu, you can rename them, and, in the case of <u>indexes</u> and <u>summary</u> tables, customize them.

You can also add user-defined reports to the main menu. To do this, first use **Report|Create Report** to create the reports, and **Report|Organize Reports** to adjust them. Be sure to check the **Include on main menu** option for every report you want to access from the main menu.

A wide variety of report styles is available and gives you the means to include, in effect, links to pages for specific individuals such as significant ancestors directly on the main menu. E.g. you could include <u>descendants charts</u> for specific individuals this way.

 Main Menu

 The Adventurity on web site created using dedicage software. Swrphing you see on the page, and on every page but is dedicity or page software is a software of the software of the softwa

Main Menu

To see an example of reports included in the main menu, load the sample GEDCOM file (select File|Open Sample GEDCOM).

### **Quick Links Bar**

A kind of 'mini main menu' is also included in every page apart from the main menu. We call this the 'quick links bar' and it looks like this:

Main Menu  $\cdot$  Master Index  $\cdot$  Births  $\cdot$  Deaths  $\cdot$  Marriages  $\cdot$  All Photos  $\cdot$  At A Glance

You can customize the contents of the quick links bar using the **Preferences** window (as above). When <u>exporting a web site</u> you can choose whether or not to include the quick links bar.

# Indexes

GedScape automatically provides various indexes into the GEDCOM data. These are all accessed from the <u>main menu</u>. The indexes can be customized in many ways (see below).

The Master Index lists all individuals ordered by surname and forename.

3 place name indexes are available. The *Index of Birth Place Names* and *Index of Marriage Place Names* list individuals ordered according to their place or birth/marriage. The *Index of All Place Names* includes a separate entry for every place name associated with an individual, again ordered by place name. E.g. places of residence, occupation, immigration etc. will be included as well as births, marriages and deaths.

Several date-based indexes are also provided. The *Index of Births by Date*, *Index of Marriages by Date* and *Index of Deaths by Date* list individuals according to these events, in chronological order. The *Index of All Dates* includes a separate entry for every dated event associated with an individual. This will include dates of residence, emigration etc. as well as dates of birth, marriage and death.

The marriage date/place indexes automatically include each marriage twice, once listing the husband first and separately listing the wife first. This is so that when many marriages are associated with the same place or date (range), it is easy to locate a particular individual from the ordered listing of the spouse names.

### Marin Marci Martin Johne - A.R. Gonos - Immu: - Dealth - Manages - Calify Index. Conf. Martinia Gene Diacoc - Immu: - Dealth - Manages - Calify Rexuita Rexuita Rexuita Rexuita Rexuita Rexuita Rexuita Resuita Resuita R

### Index of Marriage Place Names

| 1700-99 (37) 1730s (1) 1740s (1) 1750s (2) 1760                     | s (9) 1770s (9) 1780s (7) 1790s (8)                                                                                              |                                                                    |
|---------------------------------------------------------------------|----------------------------------------------------------------------------------------------------|--------------------------------------------------------------------|
| 1800-99 (264) 18005 18105 (24) 18205 (14) 1830                      | 5 (9) 18405 (28) 18505 (18) 18605 (36) 18705 (                                                                                   | 35) 18805 (49) 18905 (51)                                          |
| 1900-99 (703) 1900s (65) 1910s (64) 1920s (69) 1930                 | s (99) 1940s (83) 1950s (67) 1960s (110) 1970s (                                                                                 | 75) 1980s (65) 1990s (6)                                           |
| 04/06/1738                                                          | 02/1905                                                                                                    | 1949                                                               |
| HANOVER, George III, 1738-1820, birth                               | ROMANOV, Serge Alexandrovich, 1857-1905                                                                                          | HANOVER, George, 1949-, birth                                      |
| 19/05/1744                                                          | %, death                                                                                                    | LASCELLES, George Earl of Harewood,                                |
| ?, (Sophia) Charlotte, 1744-1818, birth                             | 15/06/1905                                                                                                    | 1923-, marriage to Marion (Maria)<br>Donata STEIN b. 1926 (Family) |
| 1754                                                                | ?, Gustav VI Adolf, 1882-1973 🔖, marriage                                                                                        | STEIN, Marion (Maria) Donata, 1926-                                |
| 7, Frederick I of Wurttemberg, 1754-1816, birth                     | to Margaret of Sweden > b. 15/01/1882 d.<br>01/05/1920 [Family]                                                                  | marriage to George Earl of Harewood                                |
| 1756                                                                | 7. Margaret of Sweden, 1882-1920 %,                                                                                              | LASCELLES b. 1923 [Family]                                         |
| FITZHERBERT, Maria Anne, 1756-1837, birth                           | marriage to Gustav VI Adolf > b.                                                                                                 | TIEDEMANN, Charlotte, 1919-,                                       |
| 12/08/1762                                                          | 11/11/1882 d. 15/09/1973 [Family]                                                                                                | marriage to James % b. 1908 d. 197.<br>[Family]                    |
| HANOVER, George IV, 1762-1830, birth                                | 12/07/1905                                                                                                    | <ol> <li>Augustus William, 1887-1949 \$</li> </ol>                 |
| 16/08/1763                                                          | WINDSOR, John Charles Francis, 1905-1919                                                                                         | death                                                              |
| HANOVER, Frederick, 1763-1827, birth                                | <li>birth</li>                                                                                                    | 7, Christian, 1949-, birth                                         |
| 21/08/1765                                                          | 1906                                                                                                    | 7, James, 1908-1975 🔖, marriage to                                 |
| HANOVER, William IV Henry, 1765-1837, birth                         | MOUNTBATTEN, Theodora, 1906-1960, birth                                                                                          | Charlotte TIEDEMANW b. 1919 [Family                                |
| 29/09/1766                                                          | <ol> <li>Alfonso XIII, 1886-1941          <ul> <li>marriage to Victoria Eugenie "Ena"              <ul></ul></li></ul></li></ol> | <ol><li>Margarita of Romania, 1949-, birth</li></ol>               |
| HANOVER, Charlotte Augusta Matilda, 1766-1828, birth                | Victoria Eugenie "Ena" 🗣 b. 1887 d. 1969<br>[Family]                                                                             | 1950                                                               |
| 07/05/1767                                                          | 2. Berthold of Baden, 1906-1963, birth                                                                                           | BONDE, Johan, 1950-, birth<br>LASCELLES, David, 1950-, birth       |
| 7, Frederica Charlotte of Prussia, 1767-1820, birth                 | 7, Edelmira, 1906-, birth                                                                                                    | 2, Helen of Romania, 1950-, birth                                  |
| 02/11/1767                                                          | <ol><li>George Donatus of Hesse, 1906-1937 </li></ol>                                                                            | 7. Hubertus, 1909-1950, death                                      |
| HANOVER, Edward Augustus, 1767-1820, birth                          | birth<br>7. Gustav Adolf, 1906-1947 %, birth                                                                                     | <ol><li>Victoria Alberta of Hesse, 1863-</li></ol>                 |
| 1768                                                                | <ol> <li>Gustav Adolf, 1906-1947 *, birth</li> <li>May Cambridge, 1906- *, birth</li> </ol>                                      | 1950 %, death                                                      |
| ?, Caroline Amelia of Brunswick, 1768-1821, birth                   | ?, "Ena", 1887-1969 *, marriage to Alfonso                                                                                       | 15/08/1950                                                         |
| 08/11/1768                                                          | XIII 🗞 b. 1886 d. 1941 [Family]                                                                                                  | WINDSOR, Anne Elizabeth Alice, 1950-<br>birth                      |
| HANOVER, Augusta Sophia, 1768-1840, birth                           | <ol> <li>William, 1906-1940, birth</li> </ol>                                                                                    |                                                                    |
| 1769                                                                | 30/11/1906                                                                                                    | 21/10/1950<br>WINDSOR, Anne Elizabeth Alice, 1950-                 |
| 7, Frederick VI of Hesse-Homburg, 1769-1829, birth                  | 7, Marina of Greece, 1906-1968, birth                                                                                            | christening                                                        |
| 22/05/1770                                                          | 1907                                                                                                    | 1951                                                               |
| HANOVER, Elizabeth, 1770-1840, birth                                | FITZGEORGE, George, 1843-1907, death                                                                                             | BEE, Victoria, 1951-, birth                                        |
| 05/06/1771                                                          | VON SALVIATI, Dorothea, 1907-1972, birth<br>2. Alphonso of Cavadonga, 1907-1938                                                  | ?, Maria of Russia, 1907-1951 %,                                   |
| HANOVER, Ernest Augustus I, 1771-1851, birth                        | hirth                                                                                                    | death                                                              |
| 27/01/1773                                                          | 7, Louis Ferdinand of Prussia, 1907-, birth                                                                                      | 7, Melita, 1951-, birth                                            |
| HANOVER, Augustus Frederick, 1773-1843, birth                       | 7, Maria of Russia, 1907-1951 🔖, birth                                                                                           | 1952                                                               |
| 1774                                                                | 09/01/1907                                                                                                    | DOWDING, Angela, 1919-, marriage b                                 |
| HANOVER, Adolphus of Cambridge, 1774-1850, birth                    | ?, Mary of Saxe-Altenburg, 1818-1907,                                                                                            | Gerald LASCELLES b. 1924 [Family]<br>HANOVER, Marie, 1952-, birth  |
| 1776                                                                | death                                                                                                    | LASCELLES, Gerald, 1924-, marriage                                 |
| 7, William Frederick of Gloucester, 1776-1834, birth                | 07/06/1907                                                                                                    | Angela DOWDING b. 1919 [Family]                                    |
| 25/04/1776                                                          | 7, Sigvard Oscar Fredrik, 1907- 🍬 birth                                                                                          | 7, Karl, 1952-, birth                                              |
| HANOVER, Mary, 1776-1857, birth                                     | 1908                                                                                                    | 7, William, 1882-1952 🍬, death                                     |
| 02/11/1777<br>HANOVER, Sophia, 1777-1848, birth                     | <ol> <li>James, 1908-1975 b, birth</li> <li>Louis, 1908-1968 b, birth</li> </ol>                                                 | 06/02/1952                                                         |
|                                                                     | <ol> <li>Sibvila of Saxe-Coburg, 1908-1971, birth</li> </ol>                                                                     | WINDSOR, George VI, 1895-1952 %,<br>death                          |
| 02/03/1778<br>7, Frederica of Mecklenburg-Streitz, 1778-1841, birth | 1909                                                                                                    | 11/03/1952                                                         |
|                                                                     | HOHENZOLLERN, Beana, 1909- *, birth                                                                                              | WINDSOR, George VL 1895-1952 %,                                    |
| 23/02/1779                                                          | ROBBERT, Sonia, 1909-, birth                                                                                                    | hurial                                                             |
| HANOVER, Octavius, 1779-1783, birth                                 | 7, Beatrice, 1909- 🔖, birth                                                                                                    | 1953                                                               |
| 22/09/1780                                                          | <ol> <li>Hubertus, 1909-1950, birth</li> </ol>                                                                                   | HANOVER, Ernest Augustus of                                        |

Index of All Dates

### Customization

There are a number of ways you can customize the indexes.

Most index customization options are achieved by customizing the <u>main menu</u>, for which you use the **Main Menu** tab of the **Preferences** window. Here you can rename and reposition the indexes, or remove particular indexes altogether. You can also opt to have individual indexes be included in the <u>quick links</u> bar that is shown at the top of every page apart from the main menu (the default is for the master index, only, to be included):

Main Menu · Master Index · Births · Deaths · Marriages · All Photos · At A Glance

You can also control the appearance and structure of each index page. There are many options available to tailor each index e.g. with a very large GEDCOM you might want to switch to 2 or 3 level indexes for place names to avoid individual index pages becoming unwieldy. You might choose to have 'letter jump bars' along the top so you can quickly jump to entries starting with a given letter. You can choose whether or not the index includes counts. For further information see <u>Main Menu</u>.

In addition to the main menu customization mechanism there are various other settings that can affect indexes:

- You can set the overall date format using the Style tab of the Preferences window, under the General section. This affects date formatting throughout, not just within indexes.
- The Style tab also has options to control the case formatting of individual names and place names. E.g. to force all surnames to appear in upper case throughout, and/or have forenames appear in Title Case.
- You can adjust the format in which an individual's life span is appended to their name whenever they appear in an index. E.g this can be the concise form YYYY-YYYY or a fuller form say 'b. DATE d. DATE'. This option is found in Miscellaneous tab of the Preferences window.
- The place name indexes are affected by another option on the Style tab called 'hierarchical place name entries' that is easiest to explain with an example. Lets say your GEDCOM file contains an individual whose place of birth is given as "Blandford, Dorset, England". If you have the hierarchical place name entries option turned OFF, then the place of birth index (and master place name index) would contain a single entry for this birth, literally "Blandford, Dorset, England" and which would be indexed under 'B'. But if you have this option turned ON, you would get 3 entries in each index: (a) "England"; (b) "Dorset, England"; and (c) "Blandford, Dorset, England" as before. I.e. your place name indexes also contain the higher level elements of place names, making it easy to browse e.g. people born in a given country, state etc. The usefulness of this option depends a lot on how well structured the place names are in your GEDCOM file.

# **Summary Tables**

These are sortable table of individuals with selected columns of data. They are provided as an alternative to the master <u>index</u> as a means of browsing the GEDCOM file. These are all accessed from the <u>main menu</u>. They can be customized in various ways (see below).

To sort the table according to a given column, click the column heading. To reverse the ordering, click the heading again.

If there are any <u>tagged</u> any records there will also be a **Tagged Only** option - above the record table, at the right hand side of the A-Z jump bar - to restrict the table to show just the tagged records.

Several different summary tables are provided:

- All Individuals at a Glance Includes every individual along with key data (by default including surname, forename, date/place of birth and spouse name though you can alter the columns).
- All Individuals with Citations Includes all individuals for which any GEDCOM source citations are given, either at the individual level or for specific data (events) within an individual's record.
- All Individuals with Notes Includes all individuals for which any GEDCOM notes are given, either at the individual level or for specific data (events) within an individual's record.
- All Individuals with Issue Includes all individuals for which one or more children are listed in the GEDCOM file.
- All Individuals with Descendant Charts, All Individuals with Pedigree Charts & All Individuals with Family Charts These options list those individuals for which the given chart tabs are enabled within their record details page. The main purpose of these is to have a quick way to locate individuals with charts in the situation where you have only enabled chart record tabs for specific individuals. See <u>Removing Unwanted</u> <u>Tabs</u>.
- All Individuals with Photos Specifically, this means all individuals for which there are GEDCOM photographic media.
- All Individuals with Multimedia Links Specifically, this means all individuals for which there are GEDCOM multimedia links. Similar to All Individuals with Photos but not limited to multimedia links of photos, and contains a column linking directly to the Multimedia tab of the record details page.

|    |                 | n ron L m n or e            | R S T U V W X Y Z Tagged Only            |               |                     |
|----|-----------------|-----------------------------|------------------------------------------|---------------|---------------------|
|    | Surname V       | Forename                    | Thumbnails                               | Date of Birth | Place of Birth      |
| 1  | AMBLER          | John Kenneth                | Ambler, John Kenneth                     | 06/06/1924    |                     |
| 2  | ARMSTRONG-JONES | Anthony Charles Robert      | Armstrong-Jones, Anthony Charles Robert  | 07/03/1930    |                     |
| 3  | ARMSTRONG-JONES | David Albert Charles        | Armstrong-Jones, David Albert Charles    | 03/11/1961    |                     |
| 4  | ARMSTRONG-JONES | Sarah Frances Elizabeth     | Armstrong-Jones, Sarah Frances Elizabeth | 01/05/1964    |                     |
| 5  | ASHLEY          | Edwina                      | Ashley, Edwina                           | 1901          |                     |
| 6  | BARING          | Rosa                        | Baring, Rosa                             |               |                     |
| 7  | BAUSCHER        | Berthold                    | Bauscher, Berthold                       | 1965          |                     |
| 8  | BAUSCHER        | Johan                       | Bauscher, Johan                          | 1971          |                     |
| 9  | BAUSCHER        | Karl                        | Bauscher, Karl                           |               |                     |
| 10 | BAUSCHER        | Uff                         | Bauscher, Ulf                            | 1963          |                     |
| 11 | BAYLISS         | Julie                       | Bayliss, Julie                           |               |                     |
| 12 | BEAUFORT        | Duke Of                     | Beaufort, Duke of                        | 1900          |                     |
| 13 | BEE             | Victoria                    | Bee, Victoria                            | 1951          |                     |
| 14 | BONDE           | Johan                       | Bonde, Johan                             | 1950          |                     |
| 15 | BONNEY          | Linda                       | Bonney, Linda                            |               |                     |
| 16 | BOWES-LYON      | Elizabeth Angela Marguerite | Bowes-Lyon, Elizabeth Angela Marguerite  | 04/08/1900    | London, England     |
| 17 | BRYCE           | Janet                       | Bryce, Janet                             |               |                     |
| 18 | CAMPBELL %      | John                        | Campbell, John                           | 1845          |                     |
| 19 | CAMPBELL-GEDDES | Margaret                    | Campbell-Geddes, Margaret                | 1913          |                     |
| 20 | CARNEGIE        | Alexandra                   | Carnegie, Alexandra                      | 1959          |                     |
| 21 | CARNEGIE        | David Charles               | Carnegie, David Charles                  | 1961          |                     |
| 22 | CARNEGIE        | James George Alexander      | Carnegie, James George Alexander         | 1929          |                     |
| 23 | CARNEGIE '>     | Maud                        | Carnegie, Maud                           | 1893          |                     |
| 24 | COLVIN          | Elizabeth Collingwood       | Colvin, Elizabeth Collingwood            | 1924          |                     |
| 25 | DAVIES          | Lilian May Of_Sweden        | Davies, Lilian May of Sweden             | 30/08/1915    |                     |
| 26 | DENISON '>      | kene                        | Denison, Irene                           | 1890          |                     |
| 27 | DEWAR           | Caroline                    | Dewar, Caroline                          |               |                     |
| 28 | DE LABORDE      | Henri                       | de Laborde, Henri                        | 11/06/1934    | Talence, Gironde, I |
| 29 | DOWDING         | Angela                      | Dowding, Angela                          | 1919          |                     |
| 30 | DUFF `          | Alexander                   | Duff, Alexander                          | 1849          |                     |
| 31 | DUHRRSON        | Fredericka Ann              | Duhrrson, Fredericka Ann                 |               |                     |
| 32 | DUTRY           | Mireille                    | Dutry, Mireille                          | 1946          |                     |
| 33 | FAIRBROTHER     | Sarah (Louisa)              | Fairbrother, Sarah (Louisa)              | 1816          |                     |
| 34 | FERGUSON        | Sarah Margaret              | Ferguson, Sarah Margaret                 | 15/10/1959    | 27 Welbech St., M   |
| 35 | FERNER          | Alexander                   | Ferner, Alexander                        | 1965          |                     |
| 36 | FERNER          | Benedickte                  | Ferner, Benedickte                       | 1963          |                     |

**Record Summary Table** 

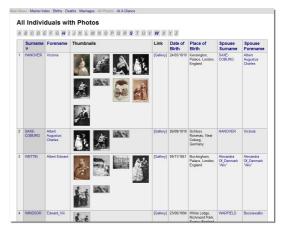

**Record Summary Table With Photos** 

### Customization

There are a number of ways you can <u>customize</u> the summary tables, for which you use the **Main Menu** tab of the **Preferences** window.

Here you can rename and reposition the summary tables within the main menu, or remove particular tables altogether. You can also opt to have individual tables included in the <u>quick links</u> bar that is shown at the top of every page apart from the main menu. The default is for the table containing all individuals, only, to be included, labeled as 'At A Glance':

### Main Menu · Master Index · Births · Deaths · Marriages · All Photos · At A Glance

You can customize the appearance and structure of each summary table. You can select the columns to be shown - in addition to the persons name you can opt to include their GEDCOM Record ID, a link to their record details page, date of birth, place of birth, date of death, place of death, date of marriage, place of marriage, spouse(s), names of children, and thumbnails. You can also control whether or not the table is to have sortable columns, whether names are to be shown split into separate surname and forename columns or alternatively use a single combined name column, and whether you want all spouses to be included.

# **Details Pages**

These pages display all the data for a specific GEDCOM record.

Whilst mainly used to show details about an individual, record details pages can actually be displayed for every record within a GEDCOM file including the header record, all the family records, and all supporting records such as source records, note records and so on. For further information see <u>File Structure</u>.

The record details page comprises a number of tabs. Tabs are disabled and cannot be clicked if there is no data available under that tab.

The full list of possible tabs is as follows:

| Tab        | Details                                                                                                    |                                                                                                    |
|------------|----------------------------------------------------------------------------------------------------|----------------------------------------------------------------------------------------------------|
| Overview   | For individuals and family records this may include a table<br>of key details, a narrative text describing the person/family<br>in a free reading sentence-like style, photo(s), and details of<br>any children also with optional photos.<br>For other record types this tab just lists the main record<br>details.                                                          | <text><section-header><text><text><text><text><text><section-header><section-header><section-header><text><text><list-item><section-header><section-header><text></text></section-header></section-header></list-item></text></text></section-header></section-header></section-header></text></text></text></text></text></section-header></text> |
| Chronology | A table showing a chronological list of events/happenings<br>associated with this individual/family.<br>The main data shown are the events/attributes stored as<br>part of the individual/family record but it can also include<br>data from closely associated records: a person's children,<br>their spouse, the families they are linked to (as both child<br>and spouse). | <text></text>                                                                                                    |

| <i>Family</i> and <i>Parents</i> <u>chart</u> tabs      | For individual records these are separate tabs to show the persons families as a child (i.e. their birth family) and as a spouse (i.e. their family as a parent).<br>Individuals who have had 2 or more spouses have multiple family charts; you can move from one to another by clicking links to the left/right of the spouse boxes in the chart. | Markane, MACHANE, AND Lander, Lander, Lander,<br>Family of Victoria HANOVER - Chart (As Spouse)                                                                                                    |
|---------------------------------------------------------|----------------------------------------------------------------------------------------------------|----------------------------------------------------------------------------------------------------|
|                                                         | Family records have a single family chart tab.                                                                                                    | Water and the service of the service of the servic                                                                                                    |
|                                                         |                                                                                                    | <ul> <li>A detailed and advances of a set of the set of the se</li></ul>                                                                                                    |
| Pedigree                                                | For individual and family records this shows a chart of the near ancestors in pedigree format to a depth of 4                                                                                                    | Mara Mensi Materinder. A A Charce Botts: Deaths Managers Gallery<br>George VI WINDSOR b. 14/12/1895 d. 06/02/1952 *<br>Concreto Concology Tampi A A Chald Taming A A Chang Pedigree Decendants Char. Colley                                                                                                    |
|                                                         | generations.                                                                                                    | Image: Second Second                                                                                                    |
|                                                         |                                                                                                    | MESTING<br>Kenningen Plazas Lander, Ergene<br>Mary Jaurels 72 Hary<br>1025-1077<br>Append of Hess-Canael<br>2727-1035                                                                                                    |
|                                                         |                                                                                                    | Pedigree Chart                                                                                                    |
| Events                                                  | Lists all GEDCOM events associated with the individual/fami                                                                                                    | ly in chronological order.                                                                                                    |
| Descendants                                             | For individual and family records this shows a chart of the near descendants using a reverse pedigree layout.                                                                                                    | Mare Mare: Made Helder, AA A Clarket – Binhs – Daths - Martiges - Callery<br>Descendants of Victoria HANOVER - Chart<br>Version Hangen<br>Helder Statement<br>Bellera Roternug<br>Bellera Roternug<br>Bellera Roternug<br>Bellera Roternug<br>Bellera Roternug<br>Helder Bellera<br>Bellera Roternug<br>Bellera Roternug<br>Bellera Bellera<br>Bellera Bellera Bellera<br>Bellera Bellera<br>Bellera Bellera Bellera<br>Bellera Bellera<br>Bellera Bellera Bellera<br>Bellera Bellera Bellera<br>Bellera Bellera Bellera<br>Bellera Bellera Bellera<br>Bellera Bellera Bellera<br>Bellera Bellera Bellera<br>Bellera Bellera Bellera<br>Bellera Bellera Bellera<br>Bellera Bellera Bellera<br>Bellera Bellera Bellera Bellera<br>Bellera Bellera |
|                                                         |                                                                                                    | Descendants Chart                                                                                                    |
| Notes                                                   | Lists all GEDCOM <u>notes</u> associated with the record.<br>This will include notes stored at the 'record level' as well as a                                                                                                    | any notes associated with specific fields/events.                                                                                                    |
| Attributes                                              | Lists all GEDCOM attributes <sup>1</sup> associated with the individual in                                                                                                    | n chronological order.                                                                                                    |
| Gallery                                                 | Shows any photographic <u>multimedia</u> as a <u>gallery</u> of thumbna                                                                                                    | ils.                                                                                                    |
| Citations                                               | Lists all GEDCOM <u>source citations</u> associated with the record<br>This will include both 'record level' citations and any associat                                                                                                    |                                                                                                    |
| LDS Individual<br>Ordinances and LDS<br>Spouse Sealings | These list all GEDCOM LDS data associated with an individu See LDS Support.                                                                                                    | ıal/family.                                                                                                    |
| Multimedia                                              | Lists all GEDCOM <u>multimedia links</u> associated with the record<br>This will include multimedia stored at the 'record level' as we<br>fields/events.                                                                                                    |                                                                                                    |
|                                                         | 8                                                                                                    |                                                                                                    |

| GEDCOM Text | Shows the raw <u>GEDCOM text</u> for this record, but with clickable links to associated records. |
|-------------|---------------------------------------------------------------------------------------------------|
| Fields      | Shows the raw <u>GEDCOM fields</u> for this record, with their GEDCOM tag names.                  |
| Links       | Shows a list of all records within the GEDCOM that link to this record (i.e. a cross reference).  |

### **Removing Unwanted Tabs**

You can remove unwanted tabs from the record details pages of individuals and family records. You can either do this globally (to affect all records), or individually or for groups of ancestors/descendants of an individual.

The main reason why you would want to do this is, when <u>exporting a web site</u>, to cut down the size of the web site generated. Typically within most GEDCOM files there will be a large number of individuals for which little information is known, and many of the record details tabs will be empty or contain little of interest. What you can do is set the default record tabs to just include, say, the **Overview** and **Chronology** tabs, but then specifically enable additional record tabs for those individuals of interest. E.g. to include chart tabs.

To set the default record tabs (i.e. those that apply to all records excepting those for which specific record tabs have been set) select **Preferences** from the **File** menu menu and then choose **Default Record Tabs**.

To set record-specific tabs, first display the details page for the individual you want to set tabs for, then choose **Record|Set Displayed Tabs**. You can also set the tabs for an individual plus a set number of his/her ancestors/descendants in a single operation: use the **Record|Set Ancestor Displayed Tabs** or **Record|Set Descendant Displayed Tabs** options instead.

### Customization

There are many ways to customize the record details tabs. Some of these are specific to particular tabs, others have wider effect. Most customizations are made using the **Preferences** window: select **Preferences** from the **File** menu.

The following general customizations apply to all tabs.

| 0                                                            |                                                                                                    |
|--------------------------------------------------------------|----------------------------------------------------------------------------------------------------|
| General Custon                                               |                                                                                                    |
| Date Format                                                  | To change the <u>format</u> for all displayed dates open the <b>Preferences</b> window, click on the <b>Style</b> tab, select <b>General</b> from the list and then adjust the <b>Date format</b> setting.                                                                                                    |
| Footnotes and<br>Embedded<br>notes, citations,<br>multimedia | There are various options to control the appearance of notes, citations and images in all the tabs.<br>For further information see <u>References</u> .                                                                                                    |
| Name Case                                                    | You can adjust the case (upper/lower etc.) used for forenames, surnames and place names used throughout the record details pages. This is an easy way to have these data presented uniformly irrespective of how they are given in the GEDCOM file.<br>To change these settings, open the <b>Preferences</b> window, click on the <b>Style</b> tab, select <b>General</b> from the list and then adjust the various case options.<br>Choose between <b>UPPER CASE</b> , <b>lower case</b> , <b>Title Case</b> , and so on.<br>Most of the choices here are self-explanatory. However, the <b>Smart Placename Formatting</b> option requires a detailed description. It behaves like <b>Title Case</b> except that it also removes extraneous commas from a comma separated place name, and it knows the abbreviations for many states and territories which are then output in upper case, such as the 2-letter abbreviations for US states. |
| Full Personal<br>Names                                       | Personal names can be stored in GEDCOM in a highly structured way, with separate fields for forename, surname, title, name suffix, nickname and so on.<br>If you want you can have these fields displayed separately in full on the <i>Overview</i> tab in the individual record details.<br>Alternatively you can just have GedScape display the person's full name as a single line.<br>To change this setting, open the <b>Preferences</b> window, click on the <b>Miscellaneous</b> tab and then check/uncheck the <b>Display full personal name structures</b> option.                                                                                                    |
| Name<br>Decoration                                           | You can choose the style of life span you like to appear after an individual's name in most of the places where names are shown in the record details page.<br>E.g. you can choose plain undecorated names say 'Joe Bloggs' or you might want the birth year and death year added as in 'Joe Bloggs 1845-1903'.<br>To do this, open the <b>Preferences</b> window, click on the <b>Miscellaneous</b> tab and then change the <b>Affix individual names with</b> setting.                                                                                                    |
| Color Scheme                                                 | You can select from a range of color schemes that will affect the whole display.<br>To do this, open the <b>Preferences</b> window, click on the <b>Style</b> tab and then select <b>Color Scheme</b> from the list.                                                                                                    |
| Alternating<br>Table Colors                                  | You can opt to have adjacent rows in the various tables of the record details page shown with slightly different background colors to make then easier to distinguish. This is the default setting. To change it, open the <b>Preferences</b> window, click on the <b>Style</b> tab, select <b>General</b> from the list and then check/uncheck the <b>Alternating table background colors</b> option.                                                                                                    |

The following general customizations only apply to specific tabs as described:

| Customizations Specific to                                     | Particular Tabs                                                                                                    |
|----------------------------------------------------------------|----------------------------------------------------------------------------------------------------|
| Overview tab                                                   | For individual and family records you can select which of the various page elements appear (key details table, narrative text, photo(s), child narratives and child photos).                                                                                          |
|                                                                | To do this, open the <b>Preferences</b> window, click on the <b>Style</b> tab and then select <b>General</b> from the list. In amongst the various options listed there are checkboxes to enable/disable the <b>Overview</b> tab elements.                            |
| Chronology tab                                                 | To control which GEDCOM events are to be included in the <i>Chronology</i> tabs open the <b>Preferences</b> window, click on the <b>Advanced</b> tab and then select either <i>Individual Chronology</i> or <i>Family Chronology</i> from the list.                   |
| Family, Parents, Pedigree<br>and Descendants <u>chart</u> tabs | Extensive customization options are available for these tabs, through the <b>Preferences</b> window. Click on the <b>Style</b> tab and then select the <b>Family Charts</b> , <b>Descendant Charts</b> or <b>Pedigree Charts</b> option from the list.                |
| <i>Notes, Citations</i> and <i>Multimedia</i> tabs             | These tabs will always display all the notes, citations and multimedia associated with the displayed record.<br>However you can adjust how indirect note/source/multimedia records are treated within the display.<br>For further information see <u>References</u> . |
| Gallery tab                                                    | You can set the number of columns and the width of the thumbnail images shown. To locate this option, open the <b>Preferences</b> window, click on the <b>Style</b> tab and then select <b>General</b> from the list.                                                 |
| LDS Individual Ordinances and LDS Spouse Sealings              | You can disable LDS-specific features, such as these tabs, entirely. To do this, open the <b>Preferences</b> window, click on the <b>Miscellaneous</b> tab and then uncheck the <b>Enable LDS specific features</b> option.                                           |
| tabs                                                           | For further information see LDS Support.                                                                                                    |

1. GEDCOM attributes are somewhat similar to events but are generally associated with information that is not tied to a single specific date. E.g. a person's residence is an attribute in GEDCOM because it applies to a date range whereas a baptism is an event because it is associated with a specific date.

# Charts

GedScape can generate 3 types of chart: pedigrees, descendants charts, and family charts.

Charts can be displays for both individual records and family records. To display a chart all you do is first display the <u>details page</u> for the relevant individual/family, then click the relevant tab.

All the charts can also be included in <u>reports</u>, so for example it is quite easy to generate a report containing (say) a photo, narrative, and family chart of each individual. This also provides a way to add charts for specific significant individuals directly to the <u>main menu</u>.

### **Family Charts**

These are charts comprising the parents above with their children below. On the record <u>details page</u> for any individual there are normally two family chart tabs, one for the birth family of that individual (i.e. as a child) and one for his/her family as a spouse. Where an individual has multiple marriages the chart contains links to move between each spouse's family.

Family charts can be extensively customized - select **Preferences** from the **File** menu, click on the **Style** tab and select *Family Charts* from the list.

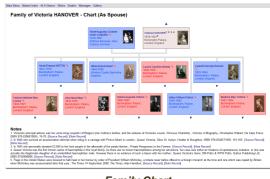

Family Chart

### **Descendants Charts**

A descendants chart is a reverse pedigree presented in 'sideways on' style with the starting individual/family in the upper left corner, with each generation of descendants in columns to the right. When there are further generations beyond the deepest descendant shown these can be reached by clicking links shown to the right of the chart.

To customize the appearance of descendants charts select **Preferences** from the **File** menu, click on the **Style** tab and select **Descendant Charts** from the list.

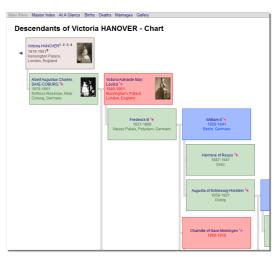

**Descendants Chart** 

### **Pedigree Charts**

These are 4 generation pedigrees with links to distant ancestors beyond. Available for both individual records and family records. When there are distant ancestors available beyond the 4th generation these can be reached by clicking links shown to the right of the chart.

There are many configuration options available for pedigree charts, including the colors, text size and style, box sizes, detail of the information to be included and so on. To customize the pedigree charts, select **Preferences** from the **File** menu, click on the **Style** tab and select **Pedigree Charts** from the list.

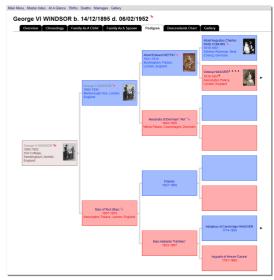

Pedigree Chart

# Reports

You can create user-defined reports giving details of the ancestors or descendants of an individual. You can also create a report for all individuals within a GEDCOM, or all the tagged individuals.

Reports are available in a wide variety of formats and styles. They can be added to the main menu and are saved between invocations of GedScape. Reports can be included as part of an overall web export of a GEDCOM file. You can also export a single report for use on a web site: such web exports can be standalone or they can link to separate pages that provide the full details of the individuals referenced from the report. Reports may include charts, tables, photos, footnotes and narrative text.

Reports are mainly controlled through the options on the **Report** menu.

- To create a new report choose **Report Create Report**. If the report is to be an ancestors or descendants report, i.e. one that starts from a given individual, you should first navigate to the record details page of the starting individual before selecting Create Report.
- To switch to display a report you previously created, open the Report menu and select it by name. There is space on the menu for up to 20 user-defined reports. Alternatively if you have chosen to have the report appear in the main menu you can just open it from there.
- To adjust the details of a given report, first display it (as above) then choose **Report**|Report Properties.
- To change the order of the reports within both the Report menu and main menu choose Report|Organize Reports and reposition the reports in the list. You can also use this option to change any of the properties of the existing reports.
- To permanently delete a given report, first display it then choose Report Delete Report.
- To create a web export (HTML) of a given report, first display it then choose Report|Export Report as Web Page.

For a report to appear on the main menu you need to have the Include on main menu option within that report's properties checked.

NOTE: For a report to be exported as part of a web site export of your GEDCOM file, it must appear in the main menu. This is because the Report menu, as with all the other menus, does not form part of an exported web site; in order to get included as part of a web site export it must be accessible through the main menu.

TIP: By creating an ancestors or descendants report with the number of generations set to one, you can in effect create a highly customized page containing various information, including charts, about a specific individual which you can then have included in the main menu. This is a good way to customize the main menu of a family web site, to include an easy way to jump to the information about key ancestors, founding fathers, etc. To see an example of this in practice, display the sample GEDCOM and examine the main menu entries (i.e. choose File|Open Sample GEDCOM).

### Ancestors of Victoria HANOVER - Narrative Report, 4G, All Details Generation 1

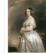

[Details], was born on 24/05/1819 in Kensii House, Isle Of Wight, England aged 81. Cat 02/02/1901 in Royal Mausoleum, Frogmore, She was christened on 24/06/1819<sup>3</sup> in Ken n Kensington Palace, Londo 81. Cause of death - Cereb gmore, Berkshire, England.

In 1840 she survived an ass assination attempt when riding in a carriage with Prince Albert in Long ath of the potato famine.<sup>11</sup>

In 1840 she survived all assessmentation excerning in merit here an examing. In 1945 she personally donated £2,000 to the Irish people in the aftermath of the potato famir Queen Victobia was the first known carrier of haemophila in the royal family. As there are no ka haemophilics among her ancestors, her case was either an instance of spontaneous mutation investive of an unionheridid haemophilic male. However there is no exidence of such a lasson v suphter of an unidentified hatemophratic male. However more is no evacuar-anted Albert Augustus Charles SANE COBUGE \* [Details]. He was buried and 5 daughters given. There eldest child victoria Adelaide Mary Lousa of the state of the state of the state of the state of the state of the net state of the state of the state of the state of the state of the state of the state of the state of the state of the state of the state state of the state of the state of the state of the state of the state state of the state of the state of the state of the state of the state of the state of the state of the state state of the state of the state of England Alfred E ndon, England. Their 8th Their 9th child Beatrice 1

### Generation 2

Ell'et autori 4 Edward Augustus HANOVER (betali), ish child of George III HANOVER (betali) and (Sophia) (hadotte (betalis), saa bon on VIII/N/? In belangen Havay, tondin Soghind, He dad on 22/01/10/10 mediatority, Deron, England agod 22, s On 11/07/1818 Edward married Victoria Mary Louisa [I

Victoria Mary Louisa toria Mary Louisa [Details] wa s born on 17/08/1786 in Coburg. Victoria died on 16/03/1861 in I . On 11/07/1818 Victoria married Edward Augustus HANOVER [Details], 5th child of George III HANOVER [Details] and (Sop [Details]. One daughter given. Victoria [Details] was born on 24/05/1819 in Kensington Palace, London, England.

### Generation 3 . George III HANOVER

4/06/1738 in Norfolk-House, St. James Square, London, England. orge IV (L0Ears) was some Palace, London, England. Their 3rd chil Their eldest daughter Charlotte Augusts nd. Their Sta child Edward Augustus [Dr Ista Sophia [Details] was born on 08/11, luckingham House. Their 8th child Ernes Their 9th child Augustus Frederick [Dat tails] was born in 1774. Their 11th child in the non 03/11/1777. Bi bucklowshi nes Park, London, en nd. Their 6th chi

### Ancestors Report, Normal Style

Ancestors of Victoria HANOVER - Narrative Report, 4G, Compact

Generation 1 1. victoria HANOVER<sup>1</sup>, 2, 3, 4, 5, b. 24/05/1819 Kensington Palace, London, England; d. 22/01/1901<sup>6</sup> Obborne House, Isle Of Wight, Endand, Marriel Albert Ausuatus Charles SAXE-COBURG <sup>1</sup> (Detaile) 10/02/1840 Charle Royal, St. James Palace, Endand. 9 children

Generation 2 2. Edward Augustus HANOVER, b. 02/11/1767 Buckingham House, London, England: d. 23/01/1820 Married Victoria Mary Losias [Details] 11/07/1818 Kenr Palace - 1 chid. 3. Victoria Mary Louise, b. 17/08/1786 Coburg: d. 16/03/1861 Frogmore House, Windsor, England. Victoria Mary Louisa, b. 17/08/1786 Coburg; d. [Details] 11/07/1818 Kew Palace - 1 child.

Generation 3 Interview (Sophia) Charlotte (Details) \* 15 children.
Iotte, b. 19/05/1744 Mirow; d. 17/11/1818 Kew Palace. Married George III HA hia) Char

Notes

Citatio

### Ancestors Report. Compact Style

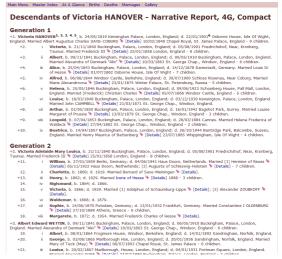

### Descendants Report, Compact Style

### Family of Victoria HANOVER - Immediate Family Narrative Report

dex - At A Glance - Births - Deaths - Ma

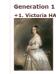

 Sensetion 1

 Sensetion 1

 Sensetion 2

 Sensetion 2

 Sensetion 2

 Sensetion 2

 Sensetion 2

 Sensetion 2

 Sensetion 2

 Sensetion 2

 Sensetion 2

 Sensetion 2

 Sensetion 2

 Sensetion 2

 Sensetion 2

 Sensetion 2

 Sensetion 2

 Sensetion 2

 Sensetion 2

 Sensetion 2

 Sensetion 2

 Sensetion 2

 Sensetion 2

 Sensetion 2

 Sensetion 2

 Sensetion 2

 Sensetion 2

 Sensetion 2

 Sensetion 2

 Sensetion 2

 Sensetion 2

 Sensetion 2

 Sensetion 2

 Sensetion 2

 Sensetion 2

 Sensetion 2

 Sensetion 2

 Sensetion 2

 Sensetion 2

 Sensetion 2

 Sensetion 2

 Sensetion 2

 Sensetion 2

 Sensetion 2

- +3.
- +4.
- +5. +6.
- 7. +8.
- +9.
- +10.

### Generation 2 + 2. Victoria Adelaide Mary Louisa Victoria Adelaide Mary Louisa [Detais], edest child of Albert Augustus Charles SAXE-COBURG [Detais] vod Victoria Adelaide Mary Louisa [Detais], edest child of Albert Augustus Charles SAXE-COBURG [Detais]

Descendants Report, With Children

# Gallery

A gallery is a grid of captioned thumbnail images referenced from '<u>multimedia links</u>' within a GEDCOM file. The image files named in those links must exist on your local system and be accessible to GedScape using the file paths as stored in the GEDCOM file.

You can display a gallery of all images within a GEDCOM file by choosing the *Gallery* option from the <u>main menu</u>. Or, you can display a gallery of images associated with a specific individual by first displaying the <u>record details</u> for that individual and then clicking the *Gallery* tab.

Gallery pages are also included in a <u>web site export</u>. The image files can be optionally exported along with the generated HTML files making it straightforward to export a GEDCOM file and associated images as a single folder.

A kind of 'mini gallery' of images can also be included in each row of a <u>summary table</u>. E.g. on the main menu the *All Individuals with Photos* option will list just those individuals for which photos are available.

### Customization

You can set the number of columns and the width of the thumbnail images shown in a gallery listing. To do this, select **Preferences** from the **File** menu, click on the **Style** tab and then select **General** from the list.

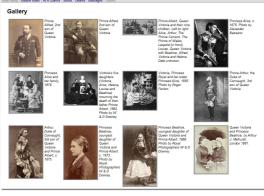

Photo Gallery

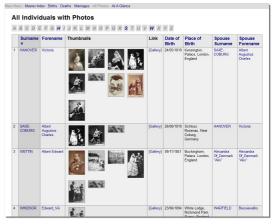

**Record Summary Table With Photos** 

# **File Structure**

To view the low level structure of a GEDCOM file, choose the *GEDCOM File Structure* option from the <u>main menu</u>. This displays some details about the low level format of the file (character set, line endings etc.), summaries of the numbers of each record type found, and tables listing all the records. The table entries can be clicked-through to display the records behind.

GEDCOM record 'pointers' are shown as links surrounded by @ signs. E.g. '@11@'. If you click a linked pointer you can see the GEDCOM text for that record. To see an individual presented in the normal, user friendly, way, click the linked name to the right which will take you to the <u>record details</u> page for that record. The raw GEDCOM text is shown indented according to the tag level so as to make it easier to see the structure in the record, and any 'pointers' within will be linked to the tagget records. This provides a convenient way to browse the internal structure of the GEDCOM.

There is also an option to view the entire GEDCOM file text in a single view; this can be slow with a large GEDCOM but it again will have the pointers linked so you can easily traverse the file. This can be accessed directly from the GEDCOM File Structure page or from the GEDCOM Text tab of the individual record details.

All this can also be included in a <u>web site export</u> if you wish. To remove these features from a web site export you should <u>customize the main menu</u> to remove the GEDCOM File Structure option.

### **Details Tabs**

The <u>details pages</u> for all records can include tabs for displaying the underlying GEDCOM file structure:

- The GEDCOM Text tab will display the indented raw GEDCOM text (as above).
- The Fields tab will display the raw GEDCOM fields with their corresponding tags in tabular form.
- The Links tab will display a cross reference showing all records in the GEDCOM that link to the displayed record.

# Main Means Meanse Index: A A Glance: Bethis: Deaths: Manages: Ad Photos GEDCOM File Structure GEDCOM File Structure GEDCOM File Structure GEDCOM File Structure GEDCOM File Structure Colspan="2">Colspan="2">Colspan="2" Find Colspan= Colspan="2" Colspan="2" Colspan="2" Colspan="2" Colspan="2" Colspan="2" Colspan="2" Colspan="2" Colspan="2" Colspan="2" Colspan="2" Colspan="2" Colspan="2" Colspan="2"

### **GEDCOM File Structure**

| Overview Chro                                                                                                    | ology Family As A Child                                                                   | Family As A Spouse                                                                                                    | Pedigree D        | escendants Chart | Photos | GEDCOM Text |
|----------------------------------------------------------------------------------------------------|-------------------------------------------------------------------------------------------|----------------------------------------------------------------------------------------------------|-------------------|------------------|--------|-------------|
|                                                                                                    | ntry within the GEDCOM file (with                                                         | any input character set conve                                                                                                    | rsions already ap | plied).          |        |             |
| Show Record Within Entire                                                                                                    | SEDCOM Text (may be slow)                                                                 |                                                                                                    |                   |                  |        |             |
| 1 DEAT<br>2 DATE 12 JAN 10<br>2 PLATE 12 JAN 10<br>2 PLAC Osborne H<br>BURI<br>2 PLAC Royal Mau<br>1 TILL Queen of En<br>1 FAMS 0F120 (SdVa<br>1 FAMS 0F120 (SdVa<br>1 FAMS 0F120 (SdVa<br>1 REFN1<br>1 OBJE 007 MITBALE<br>1 OBJE 007 MITBALE<br>1 OBJE 007 MITBALE | 19<br>h, Palace, London, Englar<br>Muse, Isle of Wight, Engl<br>Moleum, Frogmore, Berkshi | and<br>re, England<br>tooria Mary Louise)<br>OBUMS * x Victoria HJ<br>ctoria.jpg*+)<br>ia_libert_1854.JRG*+)<br>_Frince_Albert_and_ch<br>neces_Bestric.jpg*+) |                   | dzen.jpg*)       |        |             |

### **GEDCOM Linked Record Text**

### Main Menu - Master Index - At A Glance - Births - Deaths - Marriages - All Photos Victoria HANOVER b. 24/05/1819 d. 22/01/1901 Chronology Family As A Child Family As A Spouse s Chart Photos GEDCOM Text GEDCOM Fields Field Value INDI.NAME ictoria /Ha INDI.SEX INDI.BIRT.DATE 24/05/1819 INDLBHRT.PLAC Kensington, Palace, London, England INDLBHRT.PLAC Kensington, Palace, London, England INDLBAT.PLAC Osborne House, Isle of Wight, England INDLBURI.PLAC Royal Mausoleum, Frogmore, Berkshire, England INDI.TITL Queen of England INDI.TIT Queen of England Gueen or England Edward Augustus HANOVER [Details] x Victoria Mary Louisa [Details] [Family] Albert Augustus Charles SAXE-COBURG " [Details] x Victoria HANOVER [Details] [Family] INDI.FAMO Edward Aug INDI.FAMS INDI.REFN INDI.OBJE INDI.OBJE INDI.OBJE \*442px-The\_Young\_Queen\_Victoria.jpg\*+ [Multimedia Record] \*452px-Queen\_Victoria\_Abbert\_1854.JPG\*+ [Multimedia Record] \*800px-Queen\_Victoria\_Prince\_Albert\_and\_their\_nine\_children.pg\* [Multimedia Record] Victoria\_and\_Princess\_Bestrice\_gref\* [Multimedia Record] \*Queen\_Victoria\_1844.jpg\* [Multimedia Record] INDI.OBJE INDI.OBJE

**GEDCOM Record Fields** 

| Descendant           | Chronology       | Family As A Child<br>GEDCOM Text | Family As A Spouse<br>GEDCOM Fields | Pedigree<br>GEDCOM XRefs |  |
|----------------------|------------------|----------------------------------|-------------------------------------|--------------------------|--|
| Other records within |                  | hat link to this record.         |                                     |                          |  |
| 1. Edward Augustu    | s HANOVER x Vict | oria Mary Louisa, Child          | Link                                |                          |  |
| 2. Albert Augustus   | Charles SAXE-COB | URG 🔖 x Victoria HAI             | NOVER, Wife Link                    |                          |  |
|                      |                  |                                  |                                     |                          |  |
|                      |                  |                                  |                                     |                          |  |
|                      |                  |                                  |                                     |                          |  |
|                      |                  |                                  |                                     |                          |  |
|                      |                  |                                  |                                     |                          |  |
|                      |                  |                                  |                                     |                          |  |
|                      |                  |                                  |                                     |                          |  |
|                      |                  |                                  |                                     |                          |  |

**GEDCOM Linked Record Text** 

# References

Note, citation, and multimedia references share many characteristics in terms of how they are associated with genealogical data within a GEDCOM file. As a consequence, in GedScape, the way they operate and the options available to you to customize their appearance and use is similar.

With GedScape you can:

- Display references either embedded or as footnotes in the Overview tab of the record details. They can appear in the key details table and/or, for notes, the narrative<sup>1</sup>.
- Display references as footnotes in many of the other tabs within the record details including all chart tabs and the events, attributes and chronology tabs.
- Include references either embedded or as footnotes within reports. When listed as footnotes you have a choice between listing them separately for each individual in the report, or having them all appear in a single combined section at the end.
- View all the references associated with a record by clicking the Notes, Citations and Multimedia tabs within the details page.
- View all the references across the whole GEDCOM file by selecting All Notes, All Citations and All Multimedia from the main menu.
- View a summary table showing only those individuals that have references by choosing Summary, with Notes or Summary, with Citations or Summary, with Multimedia from the main menu.

### About Note Structures, Source Citations, and Multimedia Links

If you are familiar with the low-level structure of a GEDCOM file and know what is meant by the terms 'note structure', 'source citation' and 'multimedia link' you can skip this section. But if not please read on as this will help you understand how these are controlled within GedScape.

A note structure in GEDCOM is used to represent a note about something - some additional text that annotates some fact in the file. That 'fact' could be a record-level unit of information such as an individual, or a family, or it could be a finer-grained piece of information such as a particular event associated with a person e.g. a note about a birth. GedScape sometimes distinguishes between notes at the 'record level' and finer grained notes, which we call 'field-level' notes. The GEDCOM format allows multiple notes to be associated with all the different types of fact that GEDCOM is capable of representing. Thus a single record potentially can have a large number of notes, all attached to different facts that together make up the record.

Internally within a GEDCOM file there are two ways in which note structures can be presented. The simplest is just one or more lines of text embedded with the fact to which it is attached, given as GEDCOM 'NOTE' tags containing the actual note text. In this case the only information given with the note is the note text itself. The alternative format allows the details of the note to be stored in a separate note record within the GEDCOM file, in which case the fact to which the note is attached contains a reference to the note record (a 'pointer', to use GEDCOM terminology). This latter form is more complex but offers advantages. E.g. if the same note applies to multiple different facts, the details of the note are only given once and every fact contains a pointer to the same note record. Another advantage is that other information can be associated with the note: e.g. the note may have citations, it can have a 'change date' and it can have other user-defined references. In GedScape when note structures make use of separate note records we call those 'indirect records'.

Notes are displayed in GedScape in two different ways. Firstly they can be 'embedded' with other data. E.g. in the Overview tab of the record details page they can be embedded into the narrative text for the individual, or they can be embedded into the table of key details in the absence of the narrative. The other way is to have them appear as footnotes in which case a clickable footnote superscript reference is shown to the right of the referring 'fact', and the note is then grouped together with other footnotes beneath. In some situations GedScape will only allow footnote presentation and not embedded (e.g. within chart boxes where there is no space for expanded notes).

A GEDCOM source citation represents a citation and operates in a somewhat similar way to a note structure except that the information being conveyed is a reference to some external source of information rather than a descriptive note. As with note structures, source citations can be presented within a GEDCOM file both as 'inline' citations or they can use 'indirect' source records and, similarly, source citations that use separate source records can have additional information (e.g. a 'change date' or user references).

A GEDCOM multimedia link represents one or more references to external media. Almost always such 'media' are images that are photos, though the GEDCOM specification is not restricted to images. This is GEDCOM's way to associate photos with facts. The images themselves are stored separately (typically in JPG files on your

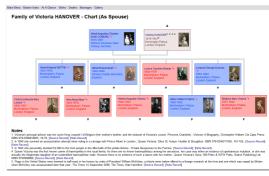

Family Chart

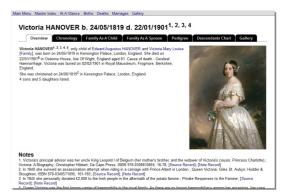

### Overview tab with Photo & Narrative

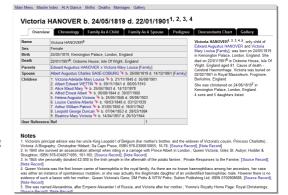

### **Overview tab with Key Details & Narrative**

### Ancestors of Victoria HANOVER - Narrative Report, 4G, Compact

Generation 2 HANOVER, b. 02/11/1767 Buckingham Ho Louisa [Details] 11/07/1818 Kew Palace ndon England: d 23/01/1820 Sid Victoria Mary Louisa, b. 17/08/1786 Coburg; d. 16 [Details] 11/07/1818 Kew Palace - 1 child.

Generation 3

AcKinley, a tribute never befo

Citation yalty Home Page: Royal Christenings; [S liography; Page 16-78; [Source Record] ris; Page 161-165; [Source Record] ponses to the Famine; [Source Record] ris's Gene; [Source Record] 14 September 2008; [Source Record]

### Ancestors Report, Compact Style

Main Menu · Master Index · At A Glance · Births · Deaths · Marriages · Gallery

### All Notes

 Victoria's principal advisor was her uncle King Leopold I of Belgium (her mother's brother, and the widower of Victoria's cousin, Princess Charlotte).<sup>1</sup>; [Note Record]; Attached To and the Widower of Victoria's Cousin, Princess Chanotte).<sup>4</sup>; [Note Record]; Attached To Victoria HANOVER b. 24/05/1819 d. 22/01/1901 [In 1840 she survived an assassination attempt when riding in a carriage with Prince Albert in London.<sup>4</sup>; [Note Record]; Attached To Victoria HANOVER b. 24/05/1819 d. 22/01/1901 In 1845 she personally donated £2,000 to the Irish people in the aftermath of the potato famine.<sup>III</sup>; [Note Record]; Attached To Victoria HANOVER b. 24/05/1819 d. 22/01/1901

4. Queen Victoria was the first known carrier of haemophilia in the royal family. As there are no

computer). And again they are presented within a GEDCOM file in a very similar way to note structures and source citations, with both 'embedded' and 'indirect' multimedia records and, as before, when separated records are used the GEDCOM format allows additional information to be stored about the images (e.g. the images can themselves have notes and/or citations).

### **Customizing Note, Citation & Multimedia References**

The main customization options relating to notes, citations and multimedia are found on the Style tab of the Preferences window. The same options are available, separately, for notes, citations & multimedia. To change these, select Preferences from the File menu, click on the Style tab and then select Notes, Citations or Multimedia from the list.

You can control how notes/citations/multimedia will be displayed in three different situations. Firstly, you can select how occurrences at the record level will be output. Secondly you can control how occurrences at the field level will be handled. And thirdly you can select how GedScape handles notes/citations/multimedia that occur embedded within footnotes (e.g. notes associated with a citation).

In each case you can opt to (a) have them displayed 'embedded' i.e. inline together with the fact with which they are associated; or (b) as footnotes; or (c) not shown at all. Sometimes, depending on the display context (see above), a request to have 'embedded' output will be implicitly 'downgraded' to footnotes. Separately there are options that control how footnote references will be shown and numbered.

You can also control how GedScape will handle notes/citations/multimedia that use indirect records - e.g. whether to have the indirect notes fully expanded at the point of reference, or alternatively to have just a link to the indirect note/citation/multimedia record.

In addition to these choices:

- Vou can customize the main menu to remove unwanted items e.g. if the All Multimedia option is of no use to you.
- You can customize the record details page to remove unwanted notes/citations/multimedia tabs e.g. if you do not want the *Multimedia* tab to appear.
- Vou can control whether or not footnotes are to be displayed in the chart tabs of the details page: to do this select **Preferences** from the **File** menu, click on the **Style** tab, select the appropriate chart type e.g. Family Charts from the list, then check/uncheck the Enable footnotes option.

known haemophiliacs among her ancestors, her case was either an instance of spont mutation, or she was actually the illegitmate daughter of an unidentified haemophila However there is no evidence of such a liason with her mother. Iv: [Note Record]; Attached To Victoria HANOVER b. 24/05/1819 d. 22/01/1901 , philiac male

She was named Alexandrina, after Emperor Alexander I of Russia, and Victoria after her mother.v; [Note Record]; Attached To Victoria HANOVER b. 24/05/1819 d. 22/01/1901,

By the Archbishop of Canterbury, Charles Manners-Sutton.; Attached To Victoria HANOVER b. 24/05/1819 d. 22/01/1901, Christening

Figs in the United States were lowered to half-mast in her honour by order of President William McKinley, a tribute never before offered to a foreign monarch at the time and one which was repaid by Britain when McKinley was assassinated later that year.Wi; [Note which was repaid by Britain when McKinley was assassinated later that year. VI Record]; Attached To Victoria HANOVER b. 24/05/1819 d. 22/01/1901, Death

### Citations

LITATIONS i. Victoria: A Biography; Page 16-78; [Source Record]; Attached To Note (2) ii. Queen Victoria; Page 161-165; [Source Record]; Attached To Note (2) iii. Private Responses to the Famine; [Source Record]; Attached To Note (2) iv. Queen Victoria's Gene; [Source Record]; Attached To Note (2) v. Yvonne's Royalty Home Page: Royal Christening; [Source Record]; Attached To Note (2) vi. The Times 14 September 2008; [Source Record]; Attached To Note (2)

All Notes

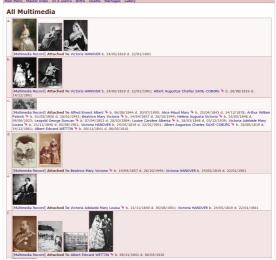

All Multimedia

1. Narrative text does not support embedded citations/multimedia in order to maintain a readable flow of text. If you select embedded citations/multimedia then when any narrative is generated they will be output as footnotes. Notes however can be displayed embedded within a narrative section.

# Tagging

You can tag - i.e. highlight - individual records. Tagged records are shown with a small tag mark like this: **.** The tags are shown in most places where an individual's name can appear, including <u>indexes</u>, <u>details pages</u> and <u>charts</u>.

By tagging records you can:

- Filter the summary tables so that they only show tagged records.
- Restrict the export methods so they only include tagged records. This includes exporting as <u>text/CSV</u>, <u>GEDCOM</u>, and exporting as a <u>web site (HTML)</u>.
- Create a report that includes all tagged individuals.

Use the following methods to tag individuals:

- To tag a single individual only, first display the <u>details page</u> for that person, then choose **Record|Tag**.
- To tag an individual and a chosen number of generations of his/her ancestors, first display the details page for that person, then choose the Tag Ancestors or Tag Descendants option from the Record menu.

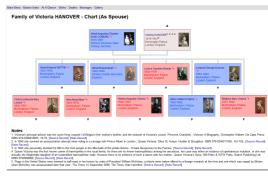

Family Chart

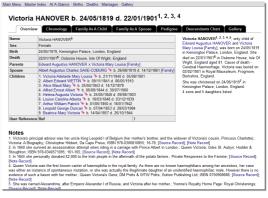

### **Overview tab with Key Details & Narrative**

| Index of Birth Place Names Bageloot Inter- Stagenet of Months, 1982-198 Particular State Particular State Pa | B  Concent and the set of the set of the se |  |
|----------------------------------------------------------------------------------------------------|----------------------------------------------------------------------------------------------------|--|
| Buckingham House<br>HANOVER, Augustus Fonderick, 1773-1843<br>HANOVER, Augustus Frederick, 1773-1843<br>HANOVER, Ekzabeth, 1770-1840<br>HANOVER, Octavius, 1770-183<br>HANOVER, Octavius, 1770-1848                                                                                                    |                                                                                                    |  |

Index of Birth Place Names

# **Exporting - HTML**

You can create a web site of a GEDCOM file that looks almost identical to the GedScape display<sup>1</sup>. You simply set the display preferences so that the GEDCOM file is displayed exactly as you want it, then you do the export. Everything that you can access directly or indirectly from the GedScape main menu is exported to the website, including special pages such as custom <u>reports</u> and <u>charts</u>. Note that the GedScape menu (containing **File**, **Record** etc.) is *not* exported, because it is not part of the main window display.

You can limit the exported data e.g. to exclude specific individuals from the web site. Any individuals that are <u>tagged</u> can also appear tagged in the generated site. There are no special requirements for the web server or browser client and the generated web pages are CSS/XHTML compliant.

To create a web site:

- 1. Choose File Export Web Site.
- 2. You will be asked to select an output folder for the site. This must be an existing folder on your computer. Note that GedScape will automatically **delete all existing files** in that folder e.g. from a previous web export. We recommend that you first create a new, empty, folder and use that for the export.
- 3. The Export Web window appears. This offers various options to adjust the site content that is about to be created (more on this below).
- 4. Once you close the **Export Web** window the web site files are created. This can potentially take a long time depending on the number of files to be written.
- 5. Once all files have been written you then have the option to view the created site locally using your normal web browser.

If you intend to publish the generated site online you should now upload the files just created to your web server. You do this outside of and separate from GedScape.

### **Export Web Options**

The **Export Web** window, displayed during the web export process, lets you customize various aspects of the site you are creating. It has three tabs: **Individuals**, **Data** and **Options**.

The **Individuals** tab is used to limit the individuals that are included in the export. You can opt to limit it to only those individuals that you have <u>tagged</u>. In addition you can choose to have individuals automatically excluded or 'privatized' depending on their date of birth. This makes it easy e.g. to remove all individuals born after say 1900 without your having to resort to manually tagging them. See <u>Export Privacy</u>.

### IMPORTANT NOTES:

1. Whilst the export privacy mechanism is provided with the intent of being helpful when removing sensitive data, don't rely on it. The only true way to check whether an export includes no sensitive or private data is for you to manually check the exported files in their entirety, prior to your distributing or publishing the exported file(s). We accept no responsibility for any erroneous inclusion of sensitive data from your GEDCOM file in an export, whether this be as a result of your not using the program correctly, or as a result of program error.

2. Be aware that a record that is not exported because it has been privatized or excluded may have had other associated records such as notes, sources and multimedia records, and, with a web/HTML export, the data in those records *may* still be exported. Whether or not it is depends on whether those records can be 'navigated' to in any other way. The GEDCOM format allows note/source/multimedia records to be referenced in more than one place and so, for example, you can have the same note record referenced from 2 individuals which means that even if one has been excluded/privatized, the note may still be accessed from the other. Another thing to watch out for is if you include the GEDCOM file structure pages in the generated site; if they are included and you have the GEDCOM text tab enabled by default in the system-wide preferences, the underlying GEDCOM text behind all note records, source records and multimedia records will be visible even if all individuals that referred to them have been excluded. The safer option is to simply not include the GEDCOM file structure in the exported site in this situation.

The **Data** tab is used to limit the information that is included for each exported individual. You can limit the export of <u>notes, citations & multimedia</u>, and you can control whether to export all, or selected, or no events.

The **Options** tab is used to customize the generated HTML. There are options to control the line endings, set the file name extension (e.g. .htm or .html), site title, choose whether tagged records will retain their highlight tags in the exported site, whether to include the <u>quick links</u> bar, and options to customize the <head>, <body> and <h1> tags of every HTML file generated, including options to insert user supplied files (thereby providing a 'hook' for you to add custom HTML to the generated pages). For further details use the **Help** button within the **Export Web** window.

### Limiting the Size of Exported Web Sites

When you first use the web export feature for a GEDCOM file of any significant size you will probably find that it creates a site with what appears to be an inordinately large number of files, often running to many thousands. You can usually cut this down dramatically whilst not limiting the usefulness of the site.

GedScape generates a separate HTML file for *every* tab shown in the <u>details page</u> for *every* record. E.g. if your GEDCOM file contains 1,000 individuals, and you export a site with all tabs enabled - and there are 15 possible tabs (as of writing this) - that would be 15,000 HTML files for starters. Added to this would be HTML files for the record pages tabs for the family records, plus any other records. You can also have large numbers of HTML files generated by the index pages if you use 2 or 3 level <u>indexes</u> with a sizeable GEDCOM file.

To limit the number of files created, try one or more of the following:

- Export Fewer Record Tabs: i.e. limit the number of tabs in the record pages details. E.g. you might want to limit it so that by default only the Overview and Chronology tabs are shown, but then specifically enable some of the other tabs such as the <u>chart</u> tabs for particular individuals such as key ancestors. See <u>Removing Unwanted Tabs</u>.
- **Export Fewer Individuals**: i.e. limit the export to those individuals that matter. You can do this by tagging and/or by use of export privacy settings available in the Export Web window (see above).
- **Use Simpler Indexes**: avoid using dual and especially triple level indexes unless you really need them.
- Remove Unwanted Main Menu Items: review the items you have on the main menu and remove those you don't need. E.g. by removing the File Structure option you will remove several other files including a potentially huge file containing the marked up text of the whole GEDCOM file.

Of the above, the first two methods are likely to have the biggest effect. In many cases this will greatly reduce the total size of the generated site, often to less than 20% of the initial size.

### **Exporting Reports**

Any <u>reports</u> you have created will also normally be automatically included in the web site. However for this to happen you must ensure that you set them up so they can be accessed directly from the <u>main menu</u>, and not just from the **Report** menu. This is because the **Report** menu, along with the other menus in the menu bar (**File** etc.) are not exported as part of a web site export (they are part of the GedScape user interface).

### **Exporting Images**

If your GEDCOM includes multimedia images there are options to control how they are handled in the export.

If you are exporting a site that is just for local use (i.e., on your computer only) then you probably don't want to copy the image files to the export web folder as there is normally no need. Instead what you want is for the generated HTML to include links to the existing, locally stored, image files. To achieve this you should uncheck the **Copy local image files to web export directory** option on the **Options** tab of the **Export Web** window.

But if you're generating a web export for uploading to a web server e.g. to put online then you will almost certainly want to have the image files copied too. To do this you check the **Copy local image files to web export directory** option. This has three effects: (1) it copies the image files to the export folder; (2) it renames them so as to ensure they are unique and do not contain characters that can be problematic (spaces etc.); (3) the generated HTML files are written so as to have links to the copied image files relative to the export folder root. The effect of all this is that you end up with a web export folder that is standalone and can be exported to a web server and all the images will automatically work irrespective of the URL that end users use to access the site.

### Individual Report Export

It is also possible to export a report on its own.

To do this, first display the report in the main window, then choose **Report|Export Report as Web Page**. When exporting a report as a web page you can choose whether or not to make it 'self contained'. This option is found on the **Options** tab of the **Export Web** window. With this option turned on, the generated page will be a single, standalone page, comprising just the one HTML file and any images used by that file. Links to individuals within the file will be intra-page jumps within the report, where possible. If you turn this option off, links to individuals from the report will be exported as separate HTML files containing the usual <u>details page</u> tabs.

1. Subject to inevitable web browser rendering differences.

# **Exporting - Text/CSV**

You can export a text/CSV file comprising data about the individuals in the GEDCOM file. This is an easy way to transfer data from a GEDCOM into, e.g., a spreadsheet.

You can limit the exported data e.g. to exclude specific individuals or restrict to individuals earlier than a given date (more on this below).

To export the data:

- 1. Choose File|Export Text File (CSV).
- 2. You will be asked to select the output file. If it already exists it will be overwritten.
- 3. The Export Text/CSV window appears. This offers various options to adjust the export.
- 4. Having chosen your export options the file is written.

### **Export Text/CSV Options**

The Export Text/CSV window lets you customize various aspects of the export. It has three tabs: Individuals, Fields and Format.

The **Individuals** tab is used to limit the individuals that are included in the export. You can opt to limit it to only those individuals that you have <u>tagged</u>. In addition you can choose to have individuals automatically excluded or 'privatized' depending on their date of birth. This makes it easy e.g. to remove all individuals born after say 1900 without your having to resort to manually tagging them. See <u>Export Privacy</u>.

**IMPORTANT NOTE**: Whilst the export privacy mechanism is provided with the intent of being helpful when removing sensitive data, don't rely on it. The only true way to check whether an export includes no sensitive or private data is for you to manually check the exported files in their entirety, prior to your distributing or publishing the exported file(s). We accept no responsibility for any erroneous inclusion of sensitive data from your GEDCOM file in an export, whether this be as a result of your not using the program correctly, or as a result of program error.

The **Fields** tab is used to select the data that is to be included for each individual. You choose the fields (columns) to be exported, whether to separate names into forename + surname columns or whether to have a single combined name column, and formatting options for names such as case conversion.

The **Format** tab lets you control the low level format of the output file. You can set the line endings, character set, <u>date format</u>, column separator, quote character, whether or not to include a UTF byte order marker, and whether or not to include a header line. These options let you export text/CSV files that can be used on most platforms. For further information see <u>Text File Formats</u>.

# **Exporting - GEDCOM**

You can re-export the data as a new GEDCOM file. This can be useful if you need to convert a GEDCOM file from one character set to another, or to re-export with selected individuals removed or <u>>privatized</u> prior to distributing to others.

You can limit the exported data e.g. to exclude specific individuals or restrict to individuals earlier than a given date (more on this below).

To export the data:

- 1. Choose File|Export GEDCOM.
- 2. You will be asked to select the output file. If it already exists it will be overwritten.
- 3. The Export GEDCOM window appears. This offers various options to adjust the export.
- 4. The file is written.

### **Export GEDCOM Options**

The Export GEDCOM window lets you customize various aspects of the export. It has three tabs: Individuals, Fields and Format.

The **Individuals** tab is used to limit the individuals that are included in the export. You can opt to limit it to only those individuals that you have <u>tagged</u>. In addition you can choose to have individuals automatically excluded or 'privatized' depending on their date of birth. This makes it easy e.g. to remove all individuals born after say 1900 without your having to resort to manually tagging them. See <u>Export Privacy</u>.

### IMPORTANT NOTES:

1. Whilst the export privacy mechanism is provided with the intent of being helpful when removing sensitive data, don't rely on it. The only true way to check whether an export includes no sensitive or private data is for you to manually check the exported files in their entirety, prior to your distributing or publishing the exported file(s). We accept no responsibility for any erroneous inclusion of sensitive data from your GEDCOM file in an export, whether this be as a result of your not using the program correctly, or as a result of program error.

2. Be aware that a record that is not exported because it has been <u>privatized</u> or excluded may have had other associated records such as notes, sources and multimedia records, and, with a GEDCOM export, the data in those records *may* still be exported. Whether or not it is depends on whether those records are referenced from other records that are still being included in the export. The GEDCOM format allows note/source/multimedia records to be referenced in more than one place and so, for example, you can have the same note record referenced from 2 individuals which means that even if one has been excluded/privatized, the note may still be accessed from the other.

The **Fields** tab is used to limit the data that is included for each exported individual. You can limit the export of <u>notes</u>, <u>citations and multimedia</u>, and you can control whether to export all, or selected, or no events. You can also set formatting options for personal names and place names such as case conversion e.g. to have all surnames appear in UPPER CASE.

The **Format** tab lets you control the low level format of the output file. You can set the line endings, character set, whether or not to include a UTF byte order marker, whether or not to indent the file (to show the tag hierarchy), and how to handle undefined or unexpected tags seen in the input GEDCOM. For further information see <u>Text File Formats</u>.

# **Export Privacy**

When exporting - e.g. as a <u>web site/HTML</u> - the export privacy mechanism can be used to avoid the details of recent individuals from being included. The **Export Options** window contains various tabs, the first of which is always the **Individuals** tab. This is where the you control the export privacy settings.

During the export process GedScape inspects each individual and decides whether to:

- Include it as is.
- OR, to include it but in a 'privatized' form in which almost all information is discarded apart from the name, which is included but in a cutdown form e.g. surname and initials only.
- OR, to exclude it in which case there will be no trace left of this individual in the exported data.

The decision is made by comparing the date of birth (or, date of baptism/christening) of each individual against dates you specify for exclusion and privatization. You can give two separate dates e.g. to have all individuals born after 1980 completely excluded from the export, people born after 1910 privatized, and everyone else included as is.

There are also options that prevent exclusion/privatization when there is a known date of death or burial, irrespective of the date of birth. You would use these along with other options if your only concern is to avoid living people being included in the export. E.g to enable the export of individuals who have died young and comparatively recently.

You can also control what happens when an individual has no date of birth or baptism/christening. You have 3 choices:

- They can be included without further consideration.
- OR, they can be excluded/privatized without further consideration.
- OR, they can be excluded/privatized according to a deduced date of birth, using 'smart' birth date detection.

So-called 'smart' birth date detection involves inspecting the records of closely related individuals to see if a reasonable estimate of the birth date can be deduced. E.g. if a woman has no date of birth given, but it is known that she had a son in 1970, one can be fairly certain that she was born between (say) 1920 and 1956. 'Smart' birth date detection can look at several generations of descendants/ancestors and siblings in deducing its estimate of the birth date. If you use this option, *we recommend you review carefully the exported data* to ensure it does not contain information about individuals you did not expect to see.

Once the decision has been made to privatize an individual based on the above criteria, GedScape can also optionally:

- Exclude or privatize all the descendants of that individual (i.e, the children, grandchildren, etc.)
- Exclude or privatize all the spouses of that individual

Note that exclusion takes precedence over privatization: if an individual would be excluded according to one rule, and privatized according to another, then exclusion is what will happen.

### We recommend that you experiment with the various options to select those that best suit your needs.

**Example 1**: You might choose to remove all individuals born on or after 1st Jan 1990, and privatize all individuals born on or after 1st Jan 1890. That way you can be sure that the export will not contain full details of anyone who might still be alive, and individuals who are young and unlikely to have any descendants are totally removed.

**Example 2**: You want to do an export that removes the details of those people who could possibly be alive. To do this, set the program to (a) exclude anyone born after, say, 1/1/1890; (b) but set the option so that it does not exclude anyone who has a known date of death. The second option is needed so that anyone born after 1890 but whom you know has died, will not be excluded.

Note there is no point in setting a privatization date that is later than an exclusion date - it will have no effect as all individuals that meet the privatization condition will have been excluded first.

### IMPORTANT NOTES:

1. Whilst the export privacy mechanism is provided with the intent of being helpful when removing sensitive data, don't rely on it. The only true way to check whether an export includes no sensitive or private data is for you to manually check the exported files in their entirety, prior to your distributing or publishing the exported file(s). We accept no responsibility for any erroneous inclusion of sensitive data from your GEDCOM file in an export, whether this be as a result of your not using the program correctly, or as a result of program error.

2. Be aware that a record that is not exported because it has been <u>privatized</u> or excluded may have had other associated records such as citations, notes and multimedia records, and, with a web/HTML or GEDCOM export, the data in those records *may* still be exported. For further information see <u>Exporting - GEDCOM</u> and <u>Exporting - HTML</u>.

# Printing

Printing, and print preview, are available for any page in the GedScape main window.

To show a print preview, choose File|Print Preview.

To print the current page, choose File|Print.

# **Date Formats**

To set the format for displayed dates, choose **Preferences** from the **File** menu, click on the **Style** tab, select the **General** section and then select from the **Date format** list.

Separate to this you can set the date format that you use when entering dates in the GedScape user interface e.g. when using the **Individuals** tab of the **Export Options** windows. To set this input date format, choose **Preferences** from the **File** menu, click on the **System** tab and then select from the **Date format** list.

In addition when exporting as a <u>text/CSV</u> file you can set the date format for the exported data separately; this is available in the **Format** tab of the **Export Text/CSV** window.

# **Text File Formats**

GedScape has options for handling text files in various formats, catering for many different platforms.

GEDCOM files are text files. When reading a GEDCOM file GedScape will automatically handle differences in line endings and will identify the character set used. It uses the character set as given in the GEDCOM header and possibly also the low level file format (e.g. a UTF format in the presence of a Byte Order Marker) and/or the default text file format specific to your system. You can see the low level file structure of the current GEDCOM file by selecting <u>GEDCOM File Structure</u> from the <u>main menu</u>.

GedScape writes text files in 2 situations: when exporting a <u>text/CSV</u> file, and when exporting a <u>GEDCOM</u>. In both cases you can control the low-level file format, the character set, and the line endings by way of the **Format** tab of the **Export Options** window. The default setting for line endings and character set is 'Automatic', in which case GedScape uses a sensible default for your system. To achieve maximum portability you should use a Unicode character set such as UTF-8.

| n M      | lenu · Maste               | er Index - At A Glance - Births - Deaths - Marriages - All Photos                                           |          |                  |             |
|----------|----------------------------|----------------------------------------------------------------------------------------------------|----------|------------------|-------------|
| G        | FDCO                       | M File Structure                                                                                            |          |                  |             |
|          |                            |                                                                                                    |          |                  |             |
| sei      | DCOM versi                 | on not given in file header. 8 bit Byte Order Mark found, using UTF-8 low level encoding. Character set giv | en as    | 01F-8 in 0       | 3EDCI       |
|          | <ul> <li>Header</li> </ul> |                                                                                                    |          |                  |             |
|          |                            | Records (206)<br>I Records (563)                                                                            |          |                  |             |
|          |                            | fia Records (003)                                                                                           |          |                  |             |
|          | · Note Re                  | cords (0)                                                                                                   |          |                  |             |
|          |                            | ny Records (0)                                                                                              |          |                  |             |
|          | Source F                   | Records (0)<br>er Record (1)                                                                                |          |                  |             |
|          |                            | ion Records (0)                                                                                             |          |                  |             |
|          |                            | M File Text (may be slow)                                                                                   |          |                  |             |
|          |                            |                                                                                                    |          |                  |             |
| Fa       | mily Re                    | cords                                                                                                    |          |                  |             |
| #        | ID                         | Description                                                                                                 | #        | ID               | Des         |
| 1        | @F100@                     | Ferdinand_I Of_Hohenzollern- Sigmaringen HOHENZOLLERN % x Marie Of_Saxe-Coburg And_Gotha                    | 2        | @F101@           | Geo         |
| 3        | @F102@                     | Gerald LASCELLES x Elizabeth Collingwood COLVIN                                                             | 4        | @F103@           | Mich        |
| 5        | @F136@                     | William_Ii 🔖 x Augusta Of_Schleswig-Holstein- 🔖                                                             | 6        | @F137@           | Bern        |
| 7        | @F138@                     | Adolphus Of Schaumburg-Lippe % x Victoria %                                                                 | 8        | @F139@           | Con         |
| 9        | @F140@                     | Frederick Charles Of_Hesse 🔖 x Margarete Of_Hesse 🔖                                                         | 10       | @F141@           | Char        |
| 11       | @F142@                     | Alexander Of_Carisbrooke 🔖 x Irene DENISON 🛸                                                                | 12       | @F143@           | Alfor       |
| 13       |                            | Serge Alexandrovich ROMANOV 🐎 x Elizabeth "Ella" 📎                                                          | -14      | @F146@           | Willi       |
| 15       | @F149@                     | Don Juan Of_Spain 🔖 x Maria De_Las_Mercedes Of_Bourbon                                                      | 16       | @F1@             | Albe        |
| 17       | @F150@                     | George_li OLDENBURG 🔖 x Elizabeth Of_Romania HOHENZOLLERN 🔖                                                 | 18       | @F2@             | Albe        |
| 19       |                            | Alexander_I Of_Yugoslavia x Marie (Mignon) HOHENZOLLERN 🔖                                                   | 20       | @F3@             | Fred        |
| 21       | @F960@                     | Alfonso 🔖 x Beatrice 🔖                                                                                      | 22       | @F152@           | Juan        |
| 23       | @F4@                       | Nicholas_li Alexandrovich ROMANOV 🔖 x Alexandra Fedorovna "Alix" 🔖                                          | 24       | @F961@           | Erne        |
| 25       |                            | Olav_V 🗞 x Martha Of_Sweden                                                                                 | 26       | @F5@             | Leop        |
| 27       |                            | Harald x Sonja HARALDSEN                                                                                    | 28       | @F6@             | Hen         |
| 29       |                            | David Of_Milford_Haven MOUNTBATTEN x Romaine                                                                | 30       | @F7@             | Geor        |
|          | @E964@                     | David Of_Milford_Haven MOUNTBATTEN x Janet BRYCE                                                            | 32       | @F8@             | Louis       |
| 31       |                            |                                                                                                    |          |                  |             |
| 31<br>33 | @F157@                     | Ernest Louis Of_Hesse 🔖 x Eleonore Of_Solms- Hohensolms-Lich 🔖                                              | 34       | @F158@           | Geor        |
|          | @F157@<br>@F967@           | J. Keyes-O'malley HAMILTON x Iris MOUNTBATTEN 📎                                                             | 34<br>36 | @F158@<br>@F159@ | Geo<br>Loui |
| 33       | @F157@<br>@F967@<br>@F968@ |                                                                                                    |          |                  |             |

**GEDCOM File Structure** 

# LDS Support

The GEDCOM file format is defined by The Church of Jesus Christ of Latter-day Saints (LDS) for the exchange of genealogical data, for which it has long been the de-facto format.

GEDCOM includes some features which are specific to LDS usage. GedScape, because it supports all the features in the GEDCOM 5.5.1 standard, also supports these LDS specific features.

These features can be enabled/disabled by a single configuration option. By default they are disabled.

If you want to enable the LDS specific features, select **Preferences** from the **File** menu, click on the **Miscellaneous** tab and check the **Enable LDS specific features** option.

Enabling this option has the following effects:

- It enables the LDS Individual Ordinances and LDS Spouse Sealings tabs of the record details pages.
- It enables the output of the LDS individual ordinances and spouse sealings in all other record tabs that potentially might display them (e.g. the Chronology tab) or index them (e.g. the Index of All Dates).
- It enables the output of LDS individual ordinances and spouse sealings in reports.

# Customization

GedScape provides many options to customize the presentation of GEDCOM data. This help page lists all the various options in one place.

Most actual 'configuration' of the display is handled through the **Preferences** window, which is described below. But there are some additional ways you can customize the display:

- **Reports**: you can add custom reports, accessed through the **Report** menu and the main menu.
- **Record Tabs**: you can enable record <u>details page</u> tabs on a record-by-record basis.
- **Tagging**: you can <u>tag</u> (highlight) individual records.
- **Export Options**: you can customize the various export methods using the **Export Options** window. See <u>Exporting HTML</u>, <u>Exporting Text/CSV</u> and <u>Exporting GEDCOM</u>.

### **The Preferences Window**

Most customization is achieved through the **Preferences** window, which can be accessed by selecting **Preferences** from the **File** menu. The table below shows where to find the various options.

| Item                                | Preferences Window Location                                                                                                    |  |  |
|-------------------------------------|----------------------------------------------------------------------------------------------------|--|--|
| Citations                           | Primarily set using the <b>Style</b> tab, under the <i>Citations</i> option.<br>Also, the <b>Main Menu</b> tab has an option that controls whether the <i>All Citations</i> entry appears in the main menu.<br>See <u>References</u> .                                                                                                    |  |  |
| Colors                              | To set general page colors, use the <i>Color Scheme</i> option on the <b>Style</b> tab.<br>For link colors use the <i>Link Colors</i> option on the <b>Style</b> tab.                                                                                                    |  |  |
| Date Formats                        | Set using the <b>System</b> and <b>Style</b> tabs (under the <i>General</i> ).<br>See <u>Date Formats</u> .                                                                                                    |  |  |
| Descendants<br>Charts               | Set using the <b>Style</b> tab, under the <i>Descendant Charts</i> option.<br>See <u>Charts</u> .                                                                                                    |  |  |
| Family and Parents<br>Charts        | Set using the <b>Style</b> tab, under the <i>Family Charts</i> option.<br>See <u>Charts</u> .                                                                                                    |  |  |
| Font                                | To set the main display font, use the <i>General</i> option on the <b>Style</b> tab.<br>The fonts used in the charts is separately for each chart type (see above).                                                                                                    |  |  |
| Footnotes                           | Use the <i>Citations</i> , <i>Notes</i> and <i>Multimedia</i> options on the <b>Style</b> tab.<br>Footnotes can also be configured separately for each chart type (see above).<br>See <u>References</u> .                                                                                                    |  |  |
| Forename &<br>Surname<br>formatting | Use the <i>General</i> option on the <b>Style</b> tab.                                                                                                    |  |  |
| Forename &<br>Surname terms         | Use the <i>General</i> option on the <b>Style</b> tab.<br>Options on the <b>Miscellaneous</b> tab can also affect name display, e.g. to add a life span automatically whenever a name is shown.                                                                                                    |  |  |
| Gallery                             | The <b>Main Menu</b> tab - controls whether the <b>Gallery</b> entry appears in the main menu.<br>The <b>General</b> option on the <b>Style</b> tab has various options that affect the display of images and multimedia.<br>See <u>Gallery</u> .                                                                                         |  |  |
| GedScape<br>Program Settings        | These are found on the <b>System</b> tab.                                                                                                    |  |  |
| GEDCOM tag<br>options               | The <b>Miscellaneous</b> tab has options to alter the handling of birth, marriage and death dates.<br>The <b>Advanced</b> tab can be used to select the GEDCOM tags that are displayed on the <b>Chronology</b> tab.                                                                                                    |  |  |
| Indexes                             | The <b>Main Menu</b> tab has options which let you select which indexes appear in the quick links bar, their labels, whether they appear on the main menu, along with detailed options to <u>customize each index</u> .<br>Also the <b>Miscellaneous</b> tab has options to customize the names in index entries.<br>See <u>Indexes</u> . |  |  |
| Main Menu                           | This is configured using the <b>Main Menu</b> tab.<br>See <u>Main Menu</u> .                                                                                                    |  |  |
| LDS Features                        | To enable LDS specific features, use the <b>Miscellaneous</b> and <b>Advanced</b> tabs.<br>See <u>LDS Support</u> .                                                                                                    |  |  |

| Multimedia               | Primarily set using the <b>Style</b> tab, under the <i>Multimedia</i> and <i>General</i> options.<br>Also the <b>Main Menu</b> tab has an option that controls whether the <i>All Multimedia</i> entry appears in the main menu.<br>See <u>References</u> . |
|--------------------------|----------------------------------------------------------------------------------------------------|
| Notes                    | Primarily set using the <b>Style</b> tab, under the <b>Notes</b> option.<br>Also the <b>Main Menu</b> tab has an option that controls whether the <b>All Notes</b> entry appears in the main menu.<br>See <u>References</u> .                               |
| Overview tab             | Use the <i>General</i> option of the <b>Style</b> tab.<br>See <u>Details Pages</u> .                                                                                                    |
| Pedigree Charts          | Set using the <b>Style</b> tab, under the <i>Pedigree Charts</i> option.<br>See <u>Charts</u> .                                                                                                    |
| Place name<br>formatting | Set using the <b>Style</b> tab, under the <i>General</i> option.<br>Also the <b>Miscellaneous</b> tab has an option to enable hierarchical place name indexes.                                                                                              |
| Quick Links Bar          | The <b>Main Menu</b> tab has options to control which entries appear in the quick links bar, and their labels. See <u>Quick Links Bar</u> .                                                                                                    |
| Record Tabs              | Use the <b>Default Record Tabs</b> tab to choose which tabs in the <u>details pages</u> are, by default, shown.<br>See <u>Removing Unwanted Tabs</u> .                                                                                                    |
| Summary Tables           | Main Menu tab has options to control which of the available summary tables appear in the quick links bar. See <u>Summary Tables</u> .                                                                                                    |

# FAQs

Listed here is a selection of some of the more commonly asked questions about GedScape.

Additional questions and answers can be found on our web site.

### Q: How can I change the date format?

A: Select Preferences from the File menu, click on the Style tab, select the General section and then choose from the Date format list.

See Date Formats.

### Q: How do I create an ancestors report?

A: First display the <u>record details</u> for the starting individual. Next, select **Create Report** from the **Report** menu. Under **Style**, select one of the 'Ancestors' options. Select other options as required then click **OK**.

See <u>Reports</u>.

### Q: Can I change the color scheme?

A: Yes. Select Preferences from the File menu, click on the Style tab, then select Color Scheme from the list.

### Q: How do I change the terms for 'surname' and 'forename'?

A: Select Preferences from the File menu, click on the General tab, then change the Forename term and Surname term options.

### Q: How do I get more than 4 generations in a pedigree chart?

- A: You can't. Sorry! This is (currently) fixed.
  - See <u>Charts</u>.

### Q: How do I control footnotes?

A: See References.

### Q: How do I customize GedScape?

A: Use the Preferences window - select Preferences from the File menu.

See Customization.

### Q: How do I uninstall GedScape?

A: Windows: Open Control Panel and select 'Uninstall a Program' or 'Add/Remove Software'. Mac: Just drag GedScape to the trash can.

### Q: What extra do I get with the full (paid) version?

**A**:

- It is not limited to 30 days use
- It will open GEDCOM files of any size (the Free version is limited to 2,500 individuals)
- The export options are enabled (e.g. export to <u>web</u>)
- You can export individual reports as standalone web pages, with optional removal/privatization of recent and/or living individuals
- You can print any page
- Imaged records will be restored when you reopen a previously viewed GEDCOM file
- Access to support and updates

To test any of the features of the full version but using the free trial, run GedScape and choose **Open Sample GEDCOM** from the **File** menu. (The sample GEDCOM provided has all the full features enabled, even if you only have the free trial).

### Q: How do I place an order?

A: See our web site.

### Q: My question isn't answered here, where else can I look?

A: Please see the <u>Frequently Asked Questions</u> page on our <u>web site</u>, which we update regularly. This addresses many additional topics and questions to those listed here.

### Q: My question isn't answered in the FAQs, neither here nor on the GedScape web site. How can I contact product support?

A: Please see <u>Product Support</u> on our <u>web site</u>.

# **Product Support**

To contact customer service please see the **<u>Product Support</u>** page on our <u>web site</u>.

Before contacting customer service, be sure to check the <u>FAQ</u> on our web site first. This covers many commonly asked questions, and may well address the problem or query that you have.

# **Release Notes**

# **System Requirements**

GedScape requires Windows 10, Windows 8, Windows 7 or Windows Vista (either 32 or 64 bit).

# **Revision History**

| VERSION | RELEASE<br>DATE  | DETAILS                                                                                                    |
|---------|------------------|----------------------------------------------------------------------------------------------------|
| 3.2.01  |                  | Will now load incorrectly formatted GEDCOM files that previously generated a 'level skip' error.                                                                                                    |
|         | May 2018         | Removes the footer on generated web pages mentioning GedScape or your license name.                                                                                                    |
|         |                  | Fixes a problem loading 'BET' dates.                                                                                                    |
|         |                  |                                                                                                    |
| 3.1.02  | January<br>2017  | Addition of 'Place of death' option for text/CSV export.                                                                                                    |
|         |                  | Miscellaneous bug fixes.                                                                                                    |
| 3.1.01  | June 2014        | Internal changes.                                                                                                    |
| 3.1.00  | May 2014         | Fixes bug that could cause crash when creating a report with footnotes turned off.                                                                                                    |
|         |                  | Fixes bug that could cause crash during smart birth date detection when an individual has one parent known but not the other.                                                                                                    |
|         |                  | Added new web export feature: the means to use either the GEDCOM record ID or a tag value as the basis of the filename used for the record 'overview' tab. This facilitates use of external links into a GedScape-generated web site by ensuring that these pages are generated with the same filename each time the same web page is exported (assuming the record IDs or tag values remain unchanged from one export to the next). |
|         |                  | Added new feature to the Miscellaneous settings tab of the Preferences window - the means to shrink the pixel extent of thumbnail images. This addresses a situation where GedScape can run out of memory when displaying a GEDCOM file that references large numbers of images.                                                                                                    |
| 3.0.02  | April 2014       | Fixed installer problem.                                                                                                    |
| 3.0.01  | March 2014       | Merged previous 'Gold' and 'Pro' editions into a single edition, now simply called 'GedScape'.                                                                                                    |
| 2.8.00  | July 2012        | Re-release to bring in line with GedScape Gold.                                                                                                    |
| 2.7.02  | June 2012        | Fixes a problem that caused the ends of some pages to be not displayed.                                                                                                    |
|         |                  | Added new export privacy and exclusion options.                                                                                                    |
| 2.6.02  | January<br>2012  | Fixes a problem with printing in the 2.6.01 release that caused blank pages to be printed on some systems.                                                                                                    |
| 2.6.01  | December<br>2011 | Improved handling of non-GEDCOM compliant dates                                                                                                    |
|         |                  | New web export option to include user-specified file after the <h1> tag on every non-index page.</h1>                                                                                                    |
|         |                  | New general style option to centre the output in a block of chosen width as opposed to full page width.                                                                                                    |
|         |                  | Minor changes to some default settings.                                                                                                    |
| 2.5.01  | February<br>2011 | Mac version.                                                                                                    |
|         |                  | Supports drag+drop: you can drag a .ged file from File Manager onto open GedScape window and have it display that GEDCOM.                                                                                                    |
| 2.4.06  | February<br>2011 | Fixed problem that could affect JPG/GIF display.                                                                                                    |
|         |                  | Added new export privatization option to control the appearance of privatized forenames.                                                                                                    |
|         |                  | Fixed crash when exporting with "smart birth date detection" if the GEDCOM contains self-parenting loops (i.e. where there is an ancestral loop that records an individual being descended from his/her self).                                                                                                    |

GedScape is a product of Tenset Technologies Ltd, © 2011-2018 All Rights Reserved. v3.2.01, May 2018 Apple, Mac and Macintosh are trademarks of Apple Inc., registered in the U.S. and other countries. Microsoft and Windows are registered trademarks of Microsoft Corporation in the U.S. and/or other countries.